## Anleitung für das Zeichnen des Schwerpunktes in GeoGebra

- 1. Rufe den Link im Auftrag in Teams auf. GeoGebra öffnet sich.
- 2. Arbeite die 10 Beispiele ab. Die Angaben stehen auch über dem jeweiligen Fenster.

## Bei jedem Beispiel:

- 1. Klicke auf
- 2. Klicke genau auf die Koordinaten des Punktes A (Punkt wird "gefangen").
- 3. Klicke genau auf die Koordinaten des Punktes B (Punkt wird "gefangen").
- 4. Klicke genau auf die Koordinaten des Punktes C (Punkt wird "gefangen").
- 5. WICHTIG! Klicke auf die Koordinaten des Punktes A. Dadurch wird das Dreieck geschlossen.

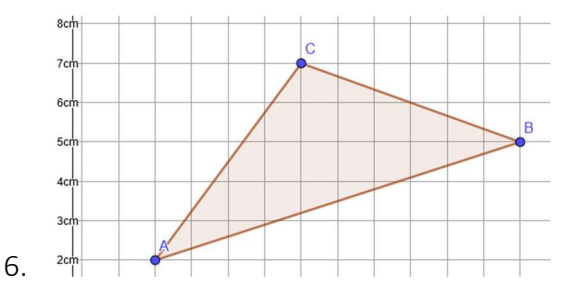

- 7. Klicke auf das Werkzeug Mittelpunkt im Menü.
- 8. Klicke auf die Seite a  $\rightarrow$  der Mittelpunkt H der Seite a wird erzeugt.
- 9. Klicke auf die Seite b  $\rightarrow$  der Mittelpunkt I der Seite b wird erzeugt.
- 10. Klicke auf die Seite c  $\rightarrow$  der Mittelpunkt J der Seite c wird erzeugt.
- 11. Klicke auf das Werkzeug Strecke im Menü.
- 12. Verbinde den Eckpunkt A mit dem Schwerpunkt H der Seite a.
- 13. Verbinde den Eckpunkt B mit dem Schwerpunkt I der Seite b.
- 14. Verbinde den Eckpunkt C mit dem Schwerpunkt J der Seite c.
- 15. Klicke auf  $\left[\begin{matrix} k \\ k \end{matrix}\right]$  (das Werkzeug ganz links).
- 16. Klicke auf die erste Schwerlinie. Halte die STRG-Taste gedrückt und klicke die beiden anderen Schwerlinie an. Alle drei Geraden sind nun ausgewählt.
- 17. Ändere rechts oben die Farbe auf blau, die Strichdicke auf 2 und die Linienart auf strichliert.

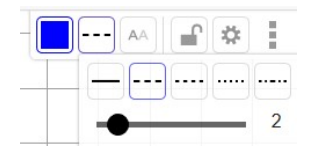

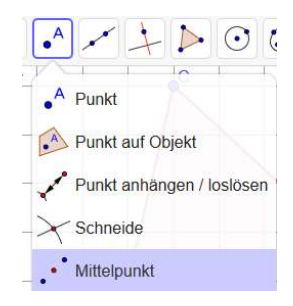

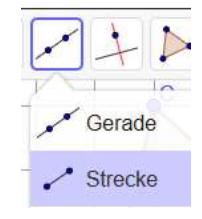

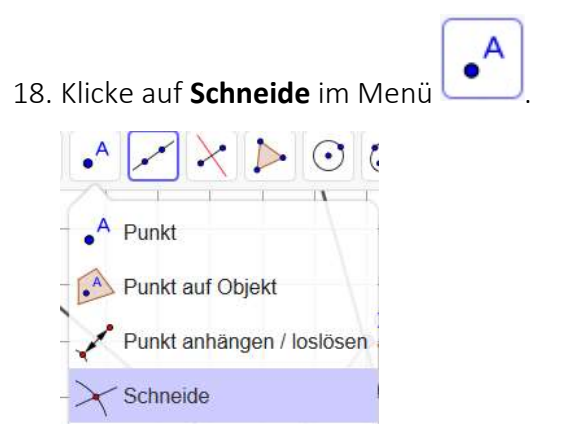

- 19. Klicke auf zwei Schwerlinien  $\rightarrow$  der Punkt K entsteht.
- 20. Benenne den Punkt K auf S (Schwerpunkt) um und lasse dir den Namen und die Werte anzeigen.

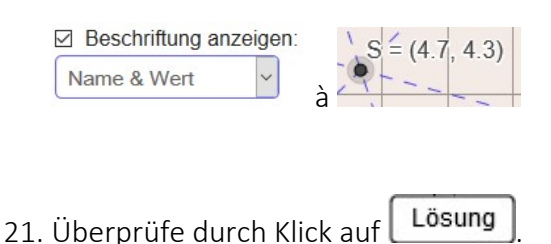

22. Die Punkte H, I, J und S müssen sich überlagern und die gleichen Koordinaten aufweisen.

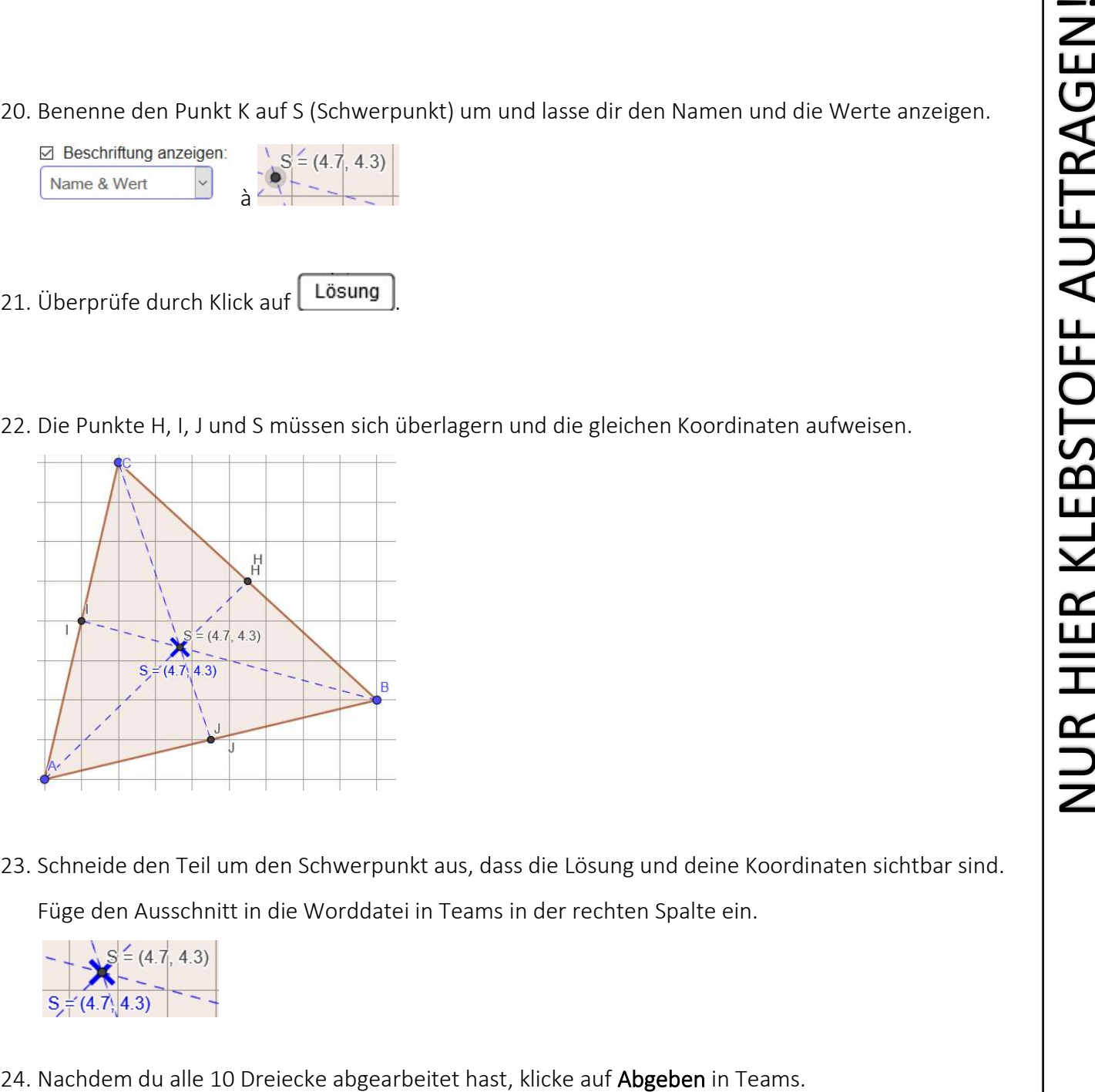

23. Schneide den Teil um den Schwerpunkt aus, dass die Lösung und deine Koordinaten sichtbar sind. Füge den Ausschnitt in die Worddatei in Teams in der rechten Spalte ein.

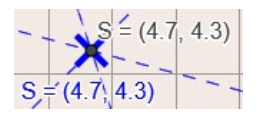